## Operating Instructions

## Meade<sup>®</sup> CaptureView<sup>™</sup>

### Integrated Binocular and Digital Camera (Patent Pending)

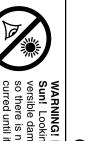

### curred until it is too late. Do not point the binocular at or near so there is no warning to the observer that damage has ocversible damage to your eye. Eye damage is often painless, Sun! Looking at or near the Sun will cause instant and irrethe Sun. Children should always have adult supervision while WARNING! Never use a Meade® binocular to look at the

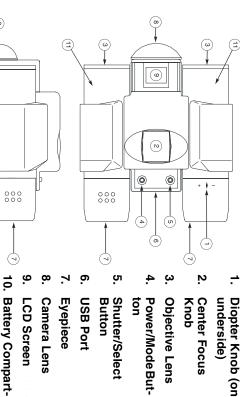

# Fig. 1: CaptureView Integrated Digital Camera and Binocular.

11. Barrel

ment Lid

Page 1

### I. Introduction

Meade Capture View is an 8 x 22mm full-featured binocular integrated with a follow these written operating instructions to capture and download digital camera that requires no film to take pictures. For best results, please

- Fully functional binoculars
- Take pictures and view them on your PC
- and manipulating. Transfer pictures to your PC for easy printing, editing, enhancing,
- E-mail pictures to your friends and family
- LCD display panel indicates capture status for ease in selecting and performing desired operations

### Important Note:

several days of Capture View storage. The batteries will drain even after downmove the batteries when not using the camera. Failure to remove batteries will result in lost pictures and dead batteries after loading pictures and deleting them from CaptureView's memory. Please re-

## II. How to Use Your Binocular

yourself with your new binocular: To enhance your viewing enjoyment, please take a moment to familiarize

## Adjustment of Eye Relief for Eyeglass Wearers

the rubber eyecups and place them against your glasses For best results when viewing an object while wearing eyeglasses, fold down

### Adjusting the Eyepieces

IPD. Adjustment to your IPD is important to the proper use of your another person's eyes. This distance is known as the interpupillary distance, or CaptureView: The distance between your eyes is usually different than the distance between

- Hold CaptureView up to your face in the normal viewing position, using both hands to hold each barrel firmly.
- Pull the barrels apart or push the barrels together until you see a single circular field with both of your eyes. (Fig. 2)

Page 2

Insert 2 AAA-size batteries into the compartment, noting correct polarity as simultaneously.

Taking Pictures

illustrated inside the compartment.

pictures and/or erased pictures using the EAL or E0 1 options.

IV. Digital Camera Modes

selected resolution displays (bottom left). The picture counter Default Setting. You must be at this screen to take pictures. Your

starts at 000 as shown. Please note that the battery life indicator

(lower right) shows black shading top and bottom when receiving

prevented from taking any more pictures until you have downloaded your When CaptureView's memory is full, the LCD displays FULL and you are all the pictures using the EAL option. See "Digital Camera Modes."

Note that you can always erase the last picture using the E0 1 option or erase

Erasing/Deleting Pictures

Ņ

Select a picture resolution mode by pressing the power/mode button

Sight on a target through CaptureView more information. mode selected will show on the LCD. See "Digital Camera Modes" for the LO screen for 320x240 resolution mode. Use the shutter/select button (5, Fig. 1) to select a mode; a beep will sound to confirm the selection. The repeatedly to reveal the VHI screen for 640x480 high resolution mode and

ω

Hold Capture View steady and press the shutter/select button (5, Fig. 1). A

Set the Diopter Knob on underside of CaptureView (see center point between + and -. 1, Fig. 1) at its

Focusing the Binocular

Fig. 2: Adjustment of Interpupillary Distance (IPD)

- Choose an object that is at least 16 feet (4.9m.) away
- Looking with just your left eye, rotate the Center Focus K until the object you are viewing is in best focus nob (**2, Fig. 1**)
- Looking with just your right eye, rotate the Diopter Knob (1, Fig. 1) until the object you are viewing is in best focus.
- Now, looking with both eyes, with a turn of the Center Focus Knob both far and near objects can easily be brought into focus.

## II. How To Use Your Camera

appear as bright or centered exactly as viewed through the binoculars. the available light and your distance from the object, captured images may not practice to get used to high-magnification photography. We suggest that you take some time to practice capturing and downloading pictures. Capture View performs best under good lighting conditions. It also takes some Depending on

Page 3

### Inserting Batteries

Lift the battery compartment lid (10, Fig. 1) by inserting a fingernail or similar tool into the lid latch, and gently pulling to the rear and upward

# Press the power/mode button (4, Fig. 1) to turn on the camera

beep sounds to confirm that a picture was taken

Ē

**Resolution Options** 

full power.

High Resolution (640x480) Mode (VHI). Capture View will

store up to 45 images.

## The counter in the LCD increases by one

**Self-Timer Mode** 

The self-timer allows a 10 second delay before taking a picture

Press the power/mode button (4, Fig. 1) to turn on the camera

VHI or LO:

the LCD.

Before performing any operations with *CaptureView*, select a resolution option,

2. Low Resolution (320x240) Mode (LO). Capture View will

store up to 100 images.

Press the power/mode button (4, Fig. 1) until the desired mode displays in

Select a picture resolution mode by pressing the power/mode button mode selected will show on the LCD. See "Digital Camera Modes" for the LO screen for 320x240 resolution mode. Use the shutter/select buttor (5, Fig. 1) to select a mode; a beep will sound to confirm the selection. The repeatedly to reveal the VHI screen for 640x480 high resolution mode and

ω the resolution you chose and a clock. Press the shutter/select button to select Press the power/mode button until the self-timer option displays. It will show more information.

Press the shutter/select button. The LCD blinks for 10 seconds the self-timer mode. The clock and resolution now show on the LCD.

Capture View beeps when the picture has been taken

The counter in the LCD increases by one

<u>ი</u>

Page 4

Page 5

Off screen. Pressing the shutter/select button shuts the camera

Note: If you are in VHI resolution, the self-timer mode will also be in VHI

After a resolution has been selected, you may choose the self-timer mode.

Press the shutter/select button (5, Fig. 1) to select the mode

Other Modes

resolution, etc.

ij

## MEADE BINOCULAR/DIGITAL CAMERA LIMITED WARRANTY

of defects in materials and workmanship for a period of ONE YEAR from the date of original purchase in the Every Meade binocular/digital camera is warranted by Meade Instruments Corporation ("Meade") to be free Meade products purchased outside North America are not included in this warranty, but are covered unde U.S.A. and Canada. At its option, Meade will repair or replace the product, or part thereof, found upor prepaid, with proof of purchase. This warranty applies to the original purchaser only and is non-transferable inspection by Meade to be defective, provided the defective part or product is returned to Meade, freigh separate warranties issued by Meade International Distributors

Each returned part or product must include a written statement detailing the nature of the claimed detect, as number **must** be obtained from Meade by writing, or by calling Meade Customer Service at (800) 62-MEADE well as the owner's name, address, and phone number. **RGA Number Required:** Prior to the return of any product or part, a Return Goods Authorization (RGA

tear. Meade specifically disclaims special, indirect, or consequential damages or lost profit, which may result repairs have been attempted or performed, or where depreciation of the product is due to normal wear-and term of one year from the date of original retail purchase. from a breach of this warranty. Any implied warranties which cannot be disclaimed are hereby limited to a This warranty is not valid in cases where the product has been abused or mishandled, where unauthorized

This warranty gives you specific rights. You may have other rights which vary from state to state. Meade reserves the right to change product specifications or to discontinue productions without prior notice. This warranty supersedes all previous Meade binocular warranties

# ANY RETURN MADE IN THE U.S.A. UNDER THIS LIMITED WARRANTY MUST FOLLOW THIS

- Enclose a written statement detailing the exact nature of the service needed. Be sure to include the Carefully package your binocular/digital camera to avoid shipping damage; use a thick-walled carton
- Enclose \$20.00 to cover handling and return-shipping, by check or money order payable to "Meade RGA number, your name, address, plus daytime and evening telephone numbers
- Insure the package and send your binocular/digital camera, treight prepaid, to: before any binocular/digital camera repairs are initiated. instruments." Non-warranty repairs may entail additional charges which will be confirmed with you
- Meade Instruments Corporation

### 6001 Oak Canyon, Irvine, California 92618 Attn: Binocular/Digital Camera Repair

® The name "Meade," and the Meade logo, are trademarks registered with the U.S. Patent Office and in principal countries throughout the world. All rights reserved.

© 2002 Meade Instruments Corporation

ADVANCED PRODUCTS DIVISION

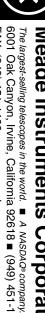

# Meade Instruments Corporation

6001 Oak Canyon, Irvine, California 92618 ■ (949) 451-1450 FAX: (949) 451-1460 ■ www.meade.com

Self-Timer Mode with 10 second delay.

Ē

|-|-

Erase All Images Mode.

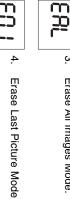

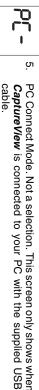

Capture View is connected to your PC with the supplied USB

### V. System Requirements

'n 200MHz (or equivalent) processor or faster

Windows 98 / Windows Me / Windows 2000 / Windows XP.

- 64MB of SDRAM.
- Video (VGA) card with 2MB of RAM for minimum 16-bit (High Color)
- Ŋ CD-ROM drive
- USB port.
- 600MB of free hard drive space

your PC manufacturer.

If you have questions regarding your PC system specifications, please contact

## VI. Software and Driver Installation

PC does not autoplay CD-ROMs, click on "Demo32.exe" in the CD's directory (see System Requirements). The start screen will come up automatically. If your Place the CD (supplied bundled with your **CaptureView**) into the CD-ROM drive

Click on "Install Software" and follow the prompts on your screen. When the Software Installation

14-1001-00 v. 10/02 Page 6

Page 7

returned to the installation start screen. picture download/editing program installation is complete, you will then be

### Driver Installation

Click on "Install Driver" on the software installation start screen and follow the Please install the driver before connecting the *CaptureView* to your PC.

prompted, restart your computer. When Windows loads, connect CaptureView to the computer's USB port as **SaptureView** camera listed within the image download/editing program. When

depicted in Fig. 3.

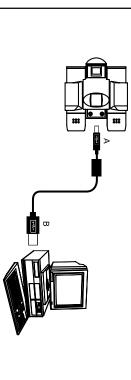

Fig. 3: Connecting CaptureView to a PC.

### Important Note Regarding Device Driver Installat

system, the Capture View driver installation just outlined may not be recognized easily remedied by performing the following in response to the questions Windows will ask you: Depending upon the device drivers that are already installed on your computer correctly by Windows the first time you connect the camera. If this occurs, it is

- After connecting the CaptureView to your PC for the first time, Windows asks you to insert the installation CD into your CD-ROM drive. Please
- system file (filename.sys). Click the Browse. . . button. Windows will tell you it needs to find some files. Windows first asks for a insert the CD and click the OK button.

If necessary, navigate to your CD drive, open the Driver folder and then click the Open button. (Please notice that Windows may already be in this folder. The needed files are all located in the D:\Driver folder. Most CD

# A software driver is required for your PC to recognize the Capture View camera.

prompts. The driver loaded is called ScopeCam, which is how you will find your 9 Windows again asks for the installation disk. Click the OK button

Click the OK button in the next window

as appropriate for your CD drive.)

drives are assigned as drive D. Please substitute your CD drive letter for D

<u>ი</u>

Windows is now looking for an initialization file (filename.ini). Repeat steps Windows is now looking for another system file. Repeat steps 2-4

Express<sup>TM</sup> software to download and share images. Capture View connected to your PC, you are now ready to run the Ulead® Photo With the software and driver loaded, your computer rebooted and the

create custom cards, messages, and greetings. You will find the CaptureView loaded on your hard drive (Start\Programs\Ulead Photo Express) and the oncamera listed as ScopeCam within the software program. Refer to the manual Ulead Photo Express allows you to capture, print, and e-mail images, and

about Ulead Photo Express you may visit the Ulead website at www.ulead.com/pe distributed without the express written consent of Ulead. For more information Ulead Photo Express is a proprietary program, and may not be sold, licensed or image viewing, set your PC monitor to 16-bit or 24-bit color.

Troubleshooting

It is very important to use the following connection and disconnection

- procedures to download pictures.
- Avoid connecting, disconnecting and reconnecting the camera. If you have downloaded pictures and disconnected the camera, please reboot before

Always disconnect CaptureView before shutting down the PC

If Capture View is unexpectedly not recognized by the software program, close

disconnect your Capture View using the procedure outlined in this section.

### VII. Maintenance

non-condensing. Operating Environment: 41° to 104° F (5° to 40° C). 20%-85% relative humidity

## Care of your Capture View

- Never immerse CaptureView into any fluid or liquid. Remove dust or
- a dry and cool dust-free environment or a container when it is NOT used. stains with a soft cloth dampened with water or neutral detergent. Keep in

'n

Avoid dropping the CaptureView. Do not disassemble CaptureView

Take the batteries out when CaptureView is NOT to be used over a long

Download pictures to your PC before removing the batteries.

screen Help menu for more information about the program. Note: For best avoid loss of pictures. Be sure the Capture View is off before changing the Note: After taking out the batteries, power to the Capture View will maintained for 90 seconds. Batteries must be replaced within 90 seconds to

batteries.

## VIII. Specifications

Only connect Capture View to your PC when the PC is on and Windows

has completed loading.

- 'n Your Capture View camera and PC must be connected before running the software program.
- ώ

Page 8

Operating System Requirements................................ Windows 98/2000/Me/XP Interface Type ...... USB

Memory ...... 8MB SDRAM 35mm Lens Equivalent ...... 400mm Camera Optimum Range ......49 ft. to Infinity Angle of View (Camera / Binocular) ...... 8.0° / 7.0° Binocular Close Focus ...... 16 ft. Binocular Optical Design ...... Folding Roof Prism Binocular Objective Lens Diameter ...... 22mm Binocular Power ...... 8X

Camera Aperture......t/5.6; Fixed Lens Image Capture Resolution ...... 640 x 480 / 320 x 240 Binocular Field of View ......400 ft. at 1000 yds.

Page 9

Battery (user supplied) ...... Two AAA 1.5V Alkaline

Product Dimensions ...... 4.5" x 3.5" x 2.2" Weight .......9.3 oz

the program, disconnect the camera and reboot your PC. Only connect and